# **Manual do Professor Classificador 2024**

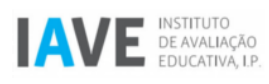

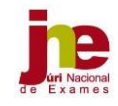

# ÍNDICE

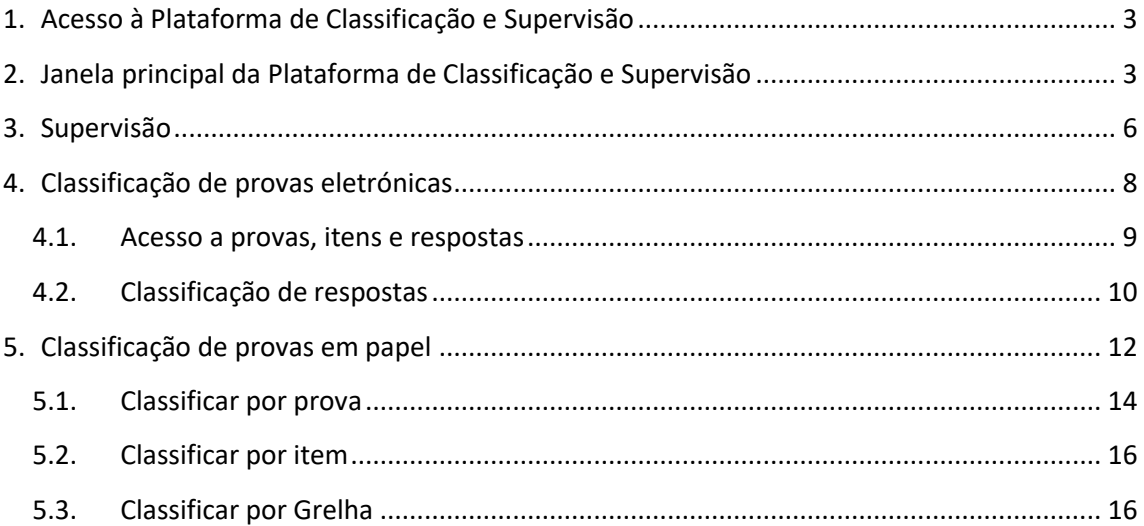

# <span id="page-2-0"></span>**1. Acesso à Plataforma de Classificação e Supervisão**

O processo de classificação das provas de avaliação externa realiza-se na Plataforma de Classificação e Supervisão (PCS), a qual funciona *online*. A entrada na PCS é realizada utilizando as credenciais fornecidas no Agrupamento do Júri Nacional de Exames (JNE). Nesta plataforma poderá apresentar dúvidas aos professores supervisores sobre a aplicação dos critérios de classificação.

Para aceder à PCS, abra um navegador de Internet (Firefox, Google Chrome, Edge, …) e digite o endereço<https://pcs.iave.pt/> (**Atenção:** não escreva o endereço na caixa de procura do Google ou noutro motor de busca).

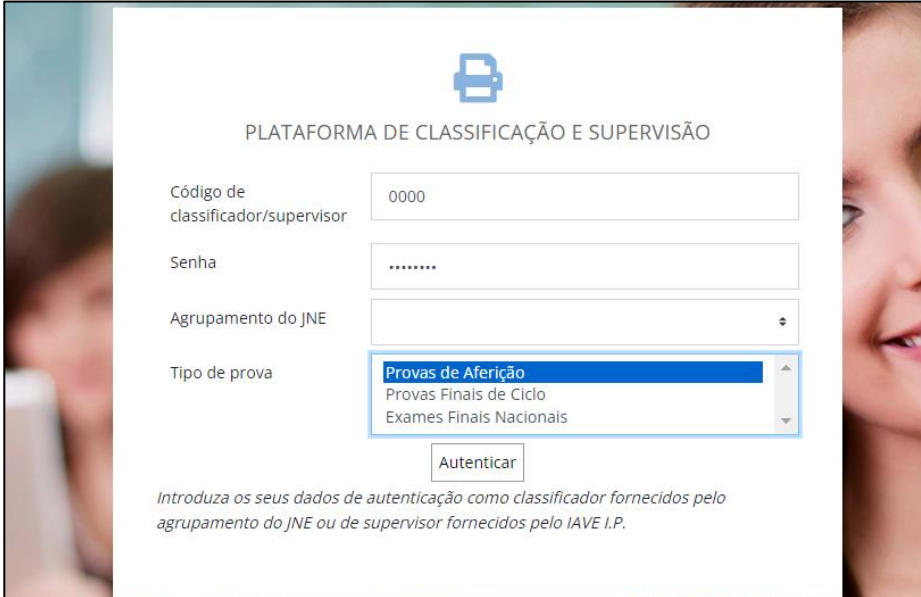

Após digitar o endereço, acede à janela de autenticação.

**Figura 1** *– Janela de autenticação*

Em seguida preencha o código de classificador, a senha, o agrupamento do JNE a que pertence o seu agrupamento de escolas/escola não agrupada e o tipo de provas (nível de ensino) que está a classificar. Estes dados constam do documento fornecido pelo Agrupamento do JNE. Pressione o botão **Autenticar**.

### <span id="page-2-1"></span>**2. Janela principal da Plataforma de Classificação e Supervisão**

Após aceder à PCS com sucesso, abre-se a janela principal composta por uma barra de topo e uma zona central.

Na barra de topo do lado direito surgem as opções **Código de classificador** e **Fechar sessão**.

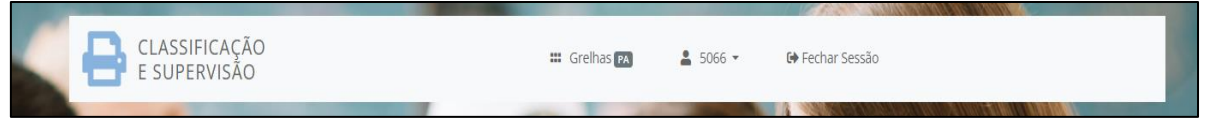

**Figura 2 –** *Barra de topo da janela principal*

Na zona central deverá alterar a sua senha/chave de classificador.

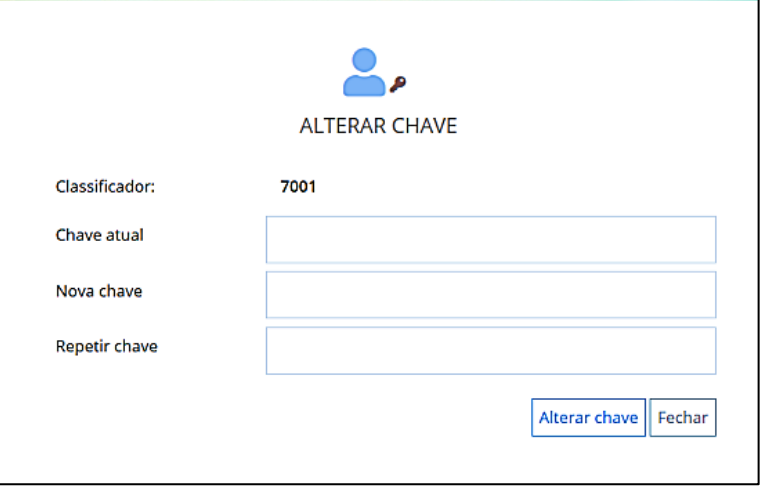

**Figura 3 –** *Alteração da senha /chave*

Durante a utilização, e em qualquer janela, ao clicar em **Classificação e Supervisão** regressa à janela principal da plataforma.

Ao clicar em cima da sua identificação como classificador, terá a possibilidade de visualizar os dados do seu perfil.

Ao clicar no botão **Fechar** vai poder sair da plataforma em segurança.

**Atenção:** caso não clique no botão **Fechar**, e se o computador que está a utilizar for de acesso público, o utilizador seguinte poderá conseguir aceder à sua sessão e alterar o seu trabalho.

No ecrã principal da PCS, encontrará dois espaços de trabalho:

- **SUPERVISÃO** destinado a todos os professores classificadores, independentemente do tipo de provas (eletrónicas ou em papel)
- **CLASSIFICAÇÃO DIGITAL** destinado aos professores classificadores de provas eletrónicas;

**ou**

• **PREENCHIMENTO DE GRELHAS** destinado aos professores classificadores de provas em papel.

| CLASSIFICAÇÃO<br>E SUPERVISÃO                                                              |                             | <b>III</b> Grelhas <b>PA</b> | $5066$ $\star$<br><b>□</b> Fechar Sessão |        |                       |  |
|--------------------------------------------------------------------------------------------|-----------------------------|------------------------------|------------------------------------------|--------|-----------------------|--|
| SUPERVISÃO                                                                                 |                             |                              |                                          |        |                       |  |
| Prova                                                                                      | Sala de Supervisão          |                              | Informações<br>e documentos              | Fóruns | Mensagens             |  |
| 998 Formação 1º e 2º Ciclos                                                                | Sala 10                     |                              | $11 \bigodot \equiv$                     | 3      | $\cdot \equiv$        |  |
| CLASSIFICAÇÃO DIGITAL                                                                      |                             |                              |                                          |        |                       |  |
| A classificação das provas em formato digital é realizada online e classificada por itens. |                             |                              |                                          |        |                       |  |
|                                                                                            | Exame / Prova               |                              | Momento                                  |        | Classificar<br>Online |  |
|                                                                                            | 998 Formação 1º e 2º Ciclos |                              | Classificação                            |        | $\equiv$              |  |

**Figura 4** *- Ecrã principal da PCS para professores classificadores de provas eletrónicas*

| CLASSIFICAÇÃO<br>E SUPERVISÃO                                                                                                    |                    | <b>III</b> Grelhas<br>$6069 -$ |                        | <b>□ Fechar Sessão</b>      |                        |                          |                         |                           |
|----------------------------------------------------------------------------------------------------|--------------------|--------------------------------|------------------------|-----------------------------|------------------------|--------------------------|-------------------------|---------------------------|
| <b>SUPERVISÃO</b>                                                                                                    |                    |                                |                        |                             |                        |                          |                         |                           |
| Prova                                                                                                    | Sala de Supervisão | Fase                           |                        | Informações<br>e documentos |                        | Fóruns                   |                         | Mensagens                 |
| 999 Formação 3º Ciclo e Secundário                                                                                                    | Sala 19            | 1.ª fase                       |                        | $13$ $\odot$ $\equiv$       |                        | $\overline{\mathbf{3}}$  |                         | $\cdot \equiv$            |
| PREENCHIMENTO DE GRELHAS                                                                                                    |                    |                                |                        |                             |                        |                          |                         |                           |
| A Grelha final ficará disponível para ser descarregada após a conclusão da classificação de todas as provas atribuídas ao professor classificador. |                    |                                |                        |                             |                        |                          |                         |                           |
| Exame / Prova                                                                                                    |                    | Fase                           | Regime<br>Momento      | Provas<br>classif.          | Grelha<br><b>FINAL</b> | Classificar<br>por Prova | Classificar<br>por Item | Classificar<br>por Grelha |
| 999 Formação 3º Ciclo e Secundário                                                                                                    |                    | 1.ª fase                       | Geral<br>Classificação | 0 de 10                     |                        | $\equiv$                 | 亖                       | $\equiv \circledcirc$     |
|                                                                                                    |                    |                                |                        |                             |                        |                          |                         |                           |

**Figura 5** *- Ecrã principal da PCS para professores classificadores de provas em papel*

#### <span id="page-5-0"></span>**3. Supervisão**

O acesso à sala de supervisão é realizado na parte superior do ecrã da PCS.

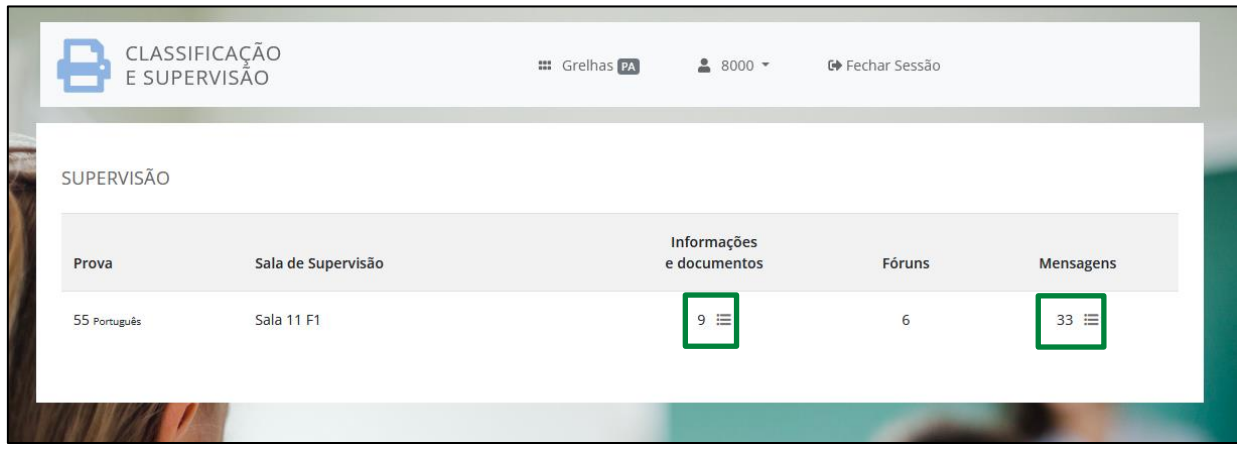

**Figura 6 –** *Parte superior do ecrã principal da PCS: acesso a documentos, mensagens/fóruns*

Na tabela surge o nome da prova, número da sala de supervisão, número de informações/documentos disponíveis, número de fóruns e de mensagens existentes.

Para aceder aos documentos ou às mensagens publicadas nos fóruns deve clicar no ícone  $\Box$  que se encontra por baixo de cada uma das áreas.

Em **Informações e Documentos** pode aceder, por exemplo, ao sítio do IAVE, aos cronogramas da supervisão da classificação, aos esclarecimentos da equipa IAVE e aos perfis do supervisor e do classificador, entre outros.

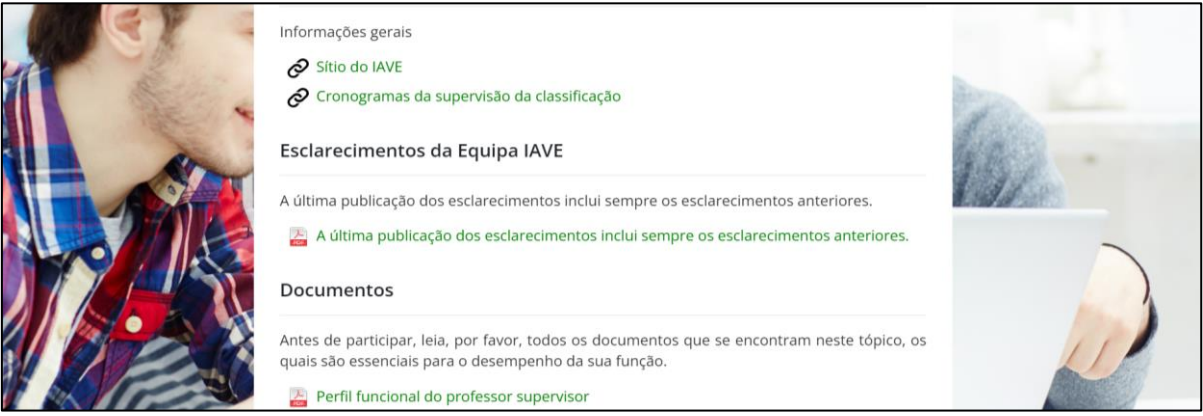

**Figura 7 –** *Página de informações e documentos (exemplo)*

Quando aceder a **Mensagens / Consultar Mensagens**, vai poder visualizar uma listagem de todos os fóruns disponíveis, incluindo o fórum **Notícias**, onde são divulgadas informações gerais pelos supervisores, e os fóruns dos diferentes itens, onde podem ser colocadas dúvidas.

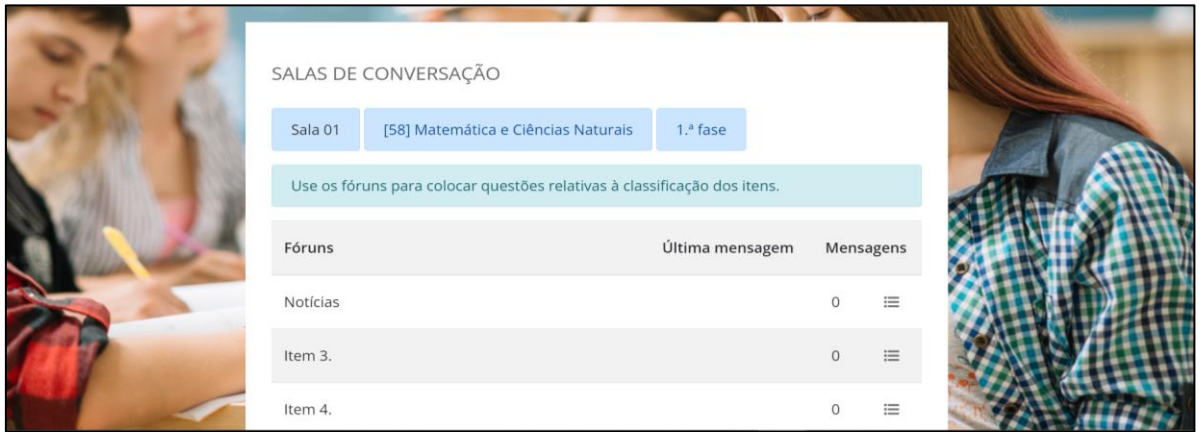

**Figura 8 -** *Janela com listagem de fóruns*

Para colocar uma mensagem num dos fóruns deve:

- Clicar no ícone  $\equiv$  que se encontra no final da linha do fórum respetivo;
- Na janela que se abre, clicar no botão **Novo tópico**, atribuir um título claramente identificativo da sua dúvida (evite títulos genéricos que dificultem a consulta por outros classificadores) e escrever uma mensagem, clara e sucinta, onde apresenta a sua dúvida.
- Seguidamente, clicar no botão **Registar tópico**;
- Aguardar pela resposta do supervisor.

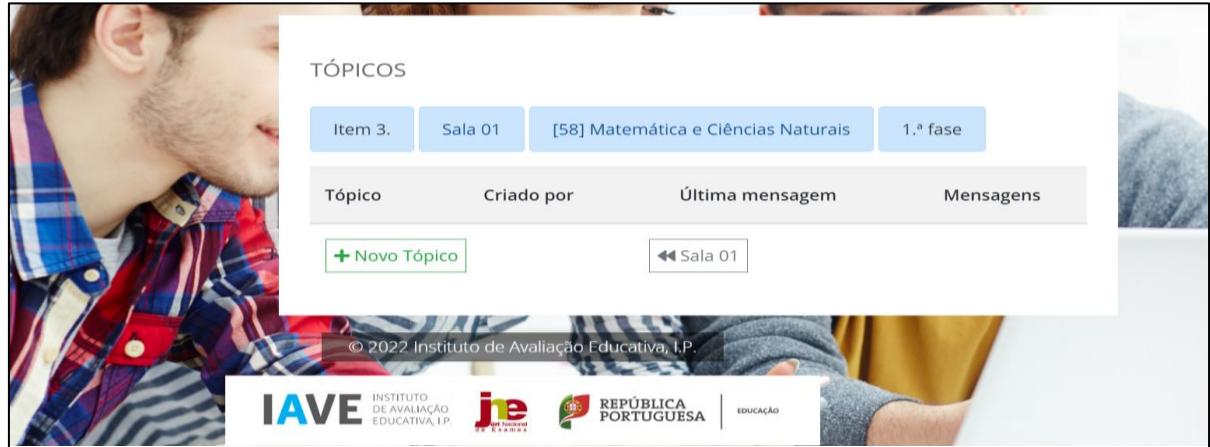

**Figura 9 -** *Inserção de um novo tópico*

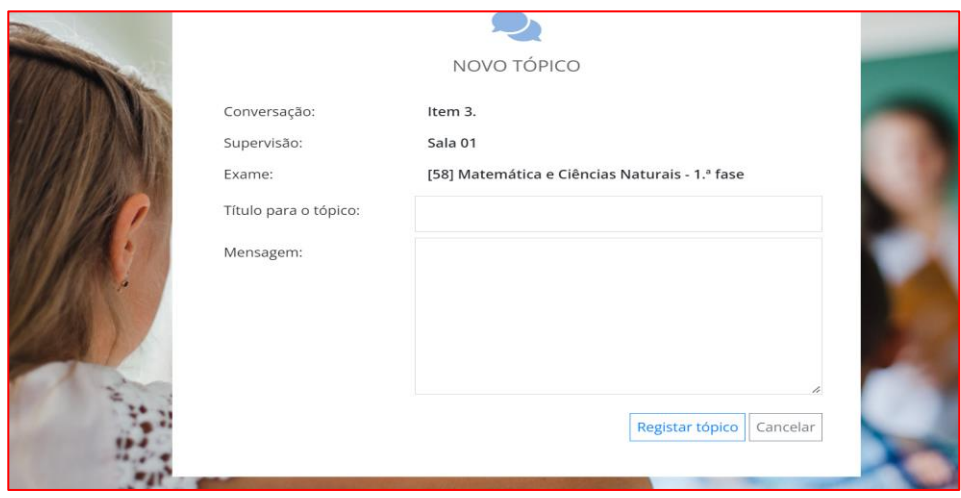

**Figura 10 -** *Preenchimento da questão a colocar*

A questão colocada vai ser visível para todos os classificadores, mas só o supervisor é que poderá responder.

Antes de colocar a sua dúvida, deve verificar se a mesma já foi esclarecida pelo supervisor, ou se já se encontra respondida no documento **Esclarecimentos da Equipa IAVE**.

# <span id="page-7-0"></span>**4. Classificação de provas eletrónicas**

Na parte inferior do ecrã principal da PCS pode aceder à classificação digital, devendo, para isso, clicar no ícone que se encontra abaixo de **Classificar Online**.

| CLASSIFICAÇÃO<br>E SUPERVISÃO                                                              |                             | <b>III</b> Grelhas <b>PA</b> | $5066$ $\star$              | <b>□</b> Fechar Sessão  |                       |  |
|--------------------------------------------------------------------------------------------|-----------------------------|------------------------------|-----------------------------|-------------------------|-----------------------|--|
| <b>SUPERVISÃO</b>                                                                          |                             |                              |                             |                         |                       |  |
| Prova                                                                                      | Sala de Supervisão          |                              | Informações<br>e documentos | Fóruns                  | Mensagens             |  |
| 998 Formação 1* e 2* Ciclos                                                                | Sala 10                     |                              | $11 \bigcirc \equiv$        | $\overline{\mathbf{3}}$ | $\cdot$ $\equiv$      |  |
| CLASSIFICAÇÃO DIGITAL                                                                      |                             |                              |                             |                         |                       |  |
| A classificação das provas em formato digital é realizada online e classificada por itens. |                             |                              |                             |                         |                       |  |
|                                                                                            | Exame / Prova               |                              | Momento                     |                         | Classificar<br>Online |  |
|                                                                                            | 998 Formação 1º e 2º Ciclos |                              | Classificação               |                         | $\equiv$              |  |
|                                                                                            |                             |                              |                             |                         |                       |  |

**Figura 11 –** *Ecrã principal da PCS: acesso à classificação digital online*

Ao aceder com sucesso à **Classificar Online** surge a janela com a designação SCOI (Sistema de Classificação Online do IAVE).

#### <span id="page-8-0"></span>**4.1.Acesso a provas, itens e respostas**

Ao aceder com sucesso ao espaço da classificação *online* surge a janela com a designação **SCOI** (Sistema de Classificação Online do IAVE).

Esta janela é composta por uma barra de topo, uma barra lateral esquerda e uma zona central.

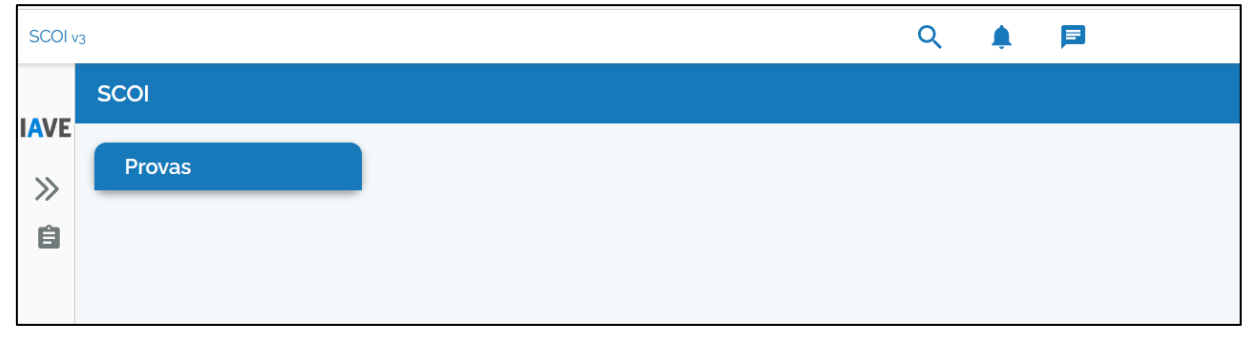

**Figura 12 –** *Acesso ao espaço da classificação digital*

Na barra do lado esquerdo é apresentado o botão **Provas** que permite aceder aos itens a classificar.

Ao clicar no botão **Provas** ou em cima da mensagem na zona central, é aberta a janela de seleção de provas para classificação.

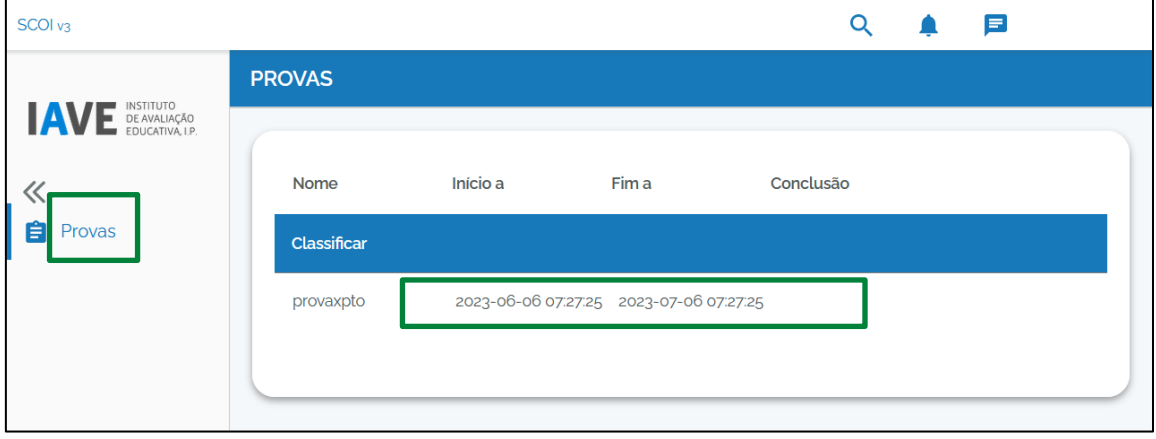

**Figura 13 –** *Acesso à prova eletrónica*

Após aceder à prova para classificar, encontrará os itens dessa prova e o número de respostas a classificar em cada item, entre parêntesis retos, sobre o qual deverá clicar. Se não surgir nenhum número significa que não existem respostas a classificar nesse item.

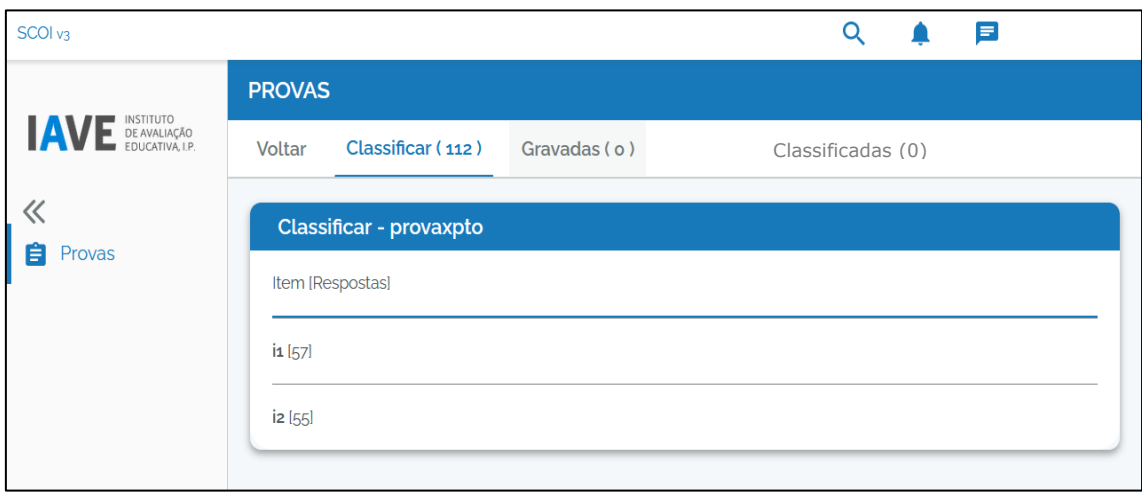

#### **Figura 14 –** *Acesso aos itens*

Nesta janela surgem ainda os seguintes menus na barra de topo:

- **Classificar** onde pode aceder à classificação das respostas que lhe estão atribuídas;
- **Gravadas** onde pode aceder às respostas que marcou para classificar maistarde;
- **Classificadas** onde se encontram as respostas já classificadas, embora possa ainda revê-las, caso pretenda.

#### <span id="page-9-0"></span>**4.2.Classificação de respostas**

Na janela **Classificar**irá proceder à classificação da resposta ao item selecionado. Nesta janela surgem:

- a indicação do item que está a classificar com a possibilidade de retornar ao menu anterior;
- o número da resposta que está a classificar (este número pode ser utilizado para abrir a resposta utilizando a caixa de procura);
- os botões **Anterior** e **Próxima** que permitem a deslocação entre respostas;
- a resposta do aluno;
- a possibilidade de ver e ocultar os critérios de classificação do item;
- os botões de classificação;
- o botão para guardar a resposta para classificar mais tarde;

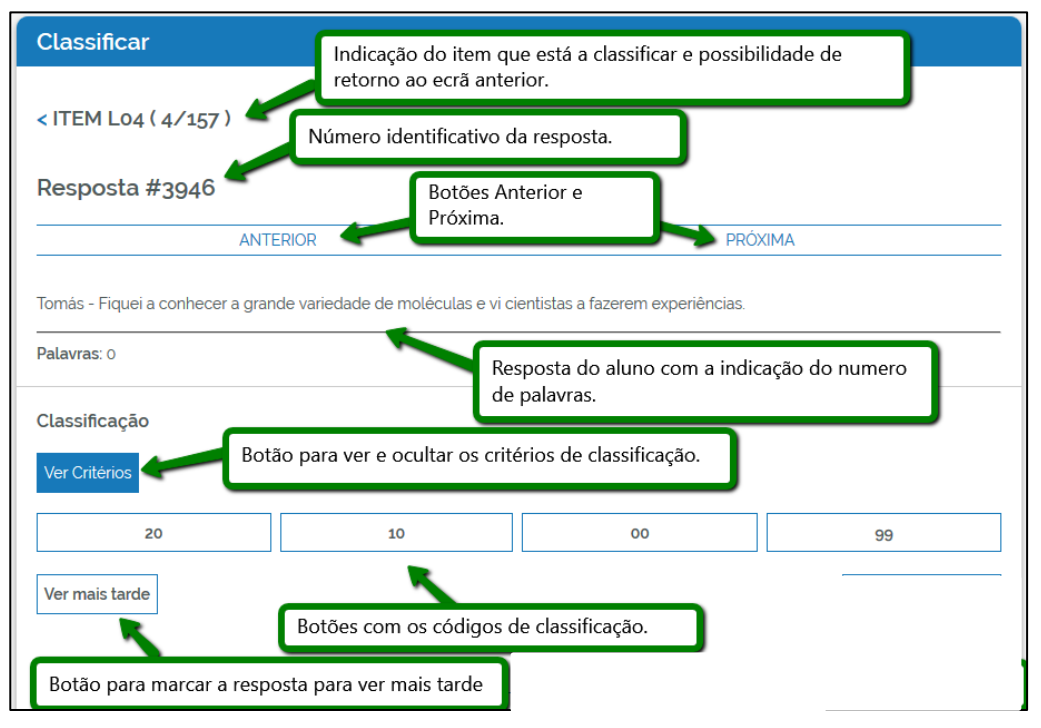

**Figura 15 –** *Janela para classificação de respostas*

Para classificar a resposta tem de selecionar um dos botões de classificação, ou, no caso de classificação com vários parâmetros, selecionar um botão por cada parâmetro possível.

Em seguida pressione o botão **Classificar** que vai surgir no fundo da janela de classificação.

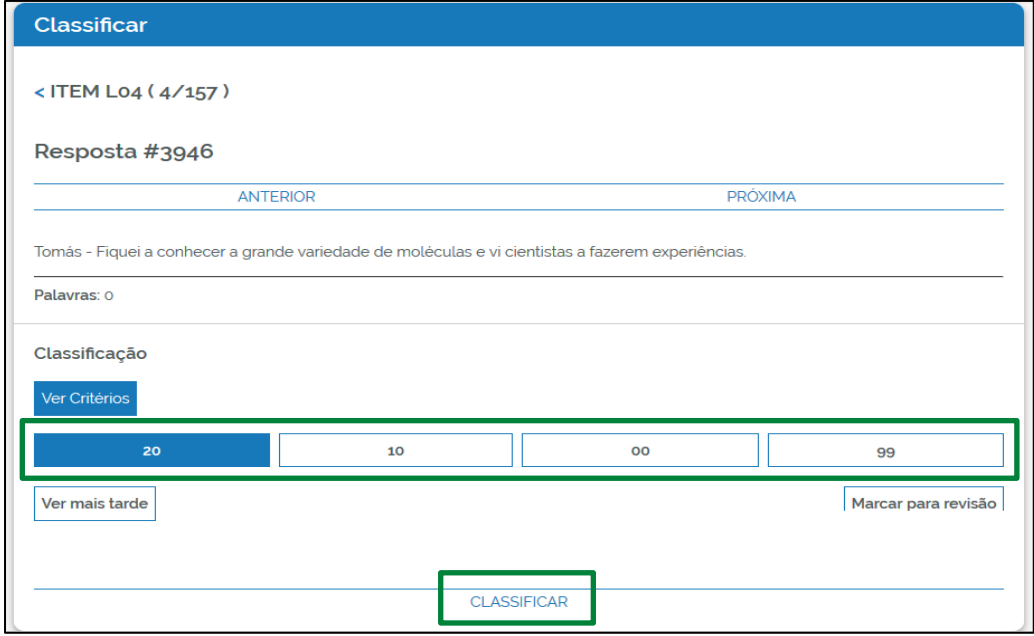

**Figura 16 –** *Seleção de parâmetros e classificação*

Para marcar uma resposta que pretenda ver mais tarde, clique no botão **Ver mais tarde** e pressione o botão **Gravar para ver mais tarde** que vaisurgir no fundo da janela.

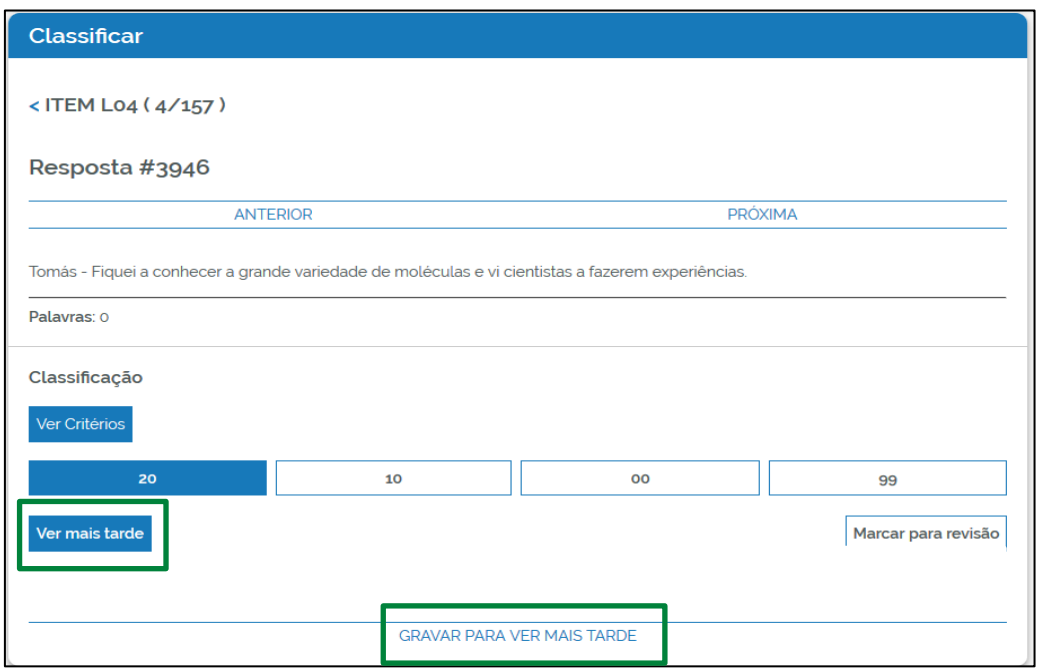

**Figura 17 –** *Gravação de resposta para ver mais tarde*

Poderá voltar a esta resposta entrando no menu **Gravadas** existente na barra de topo da janela de classificação ou procurando pelo número da questão na caixa de procura – ícone

O processo de classificação estará concluído quando todos os itens atribuídos para classificar estiverem no "classificadas" e todos os outros estiverem com zero (o).

# **5. Classificação de provas em papel**

<span id="page-11-0"></span>Na parte inferior do ecrã principal da PCS encontra-se o espaço destinado à classificação de provas em papel – **Preenchimento de grelhas**.

| CLASSIFICAÇÃO<br>E SUPERVISÃO      |                                                                                                    | <b>III</b> Grelhas<br>$6069 -$ |                        | <b>□</b> Fechar Sessão      |                        |                          |                         |                           |
|------------------------------------|----------------------------------------------------------------------------------------------------|--------------------------------|------------------------|-----------------------------|------------------------|--------------------------|-------------------------|---------------------------|
| <b>SUPERVISÃO</b>                  |                                                                                                    |                                |                        |                             |                        |                          |                         |                           |
| Prova                              | Sala de Supervisão                                                                                                    | Fase                           |                        | Informações<br>e documentos |                        | Fóruns                   |                         | Mensagens                 |
| 999 Formação 3º Ciclo e Secundário | Sala 19                                                                                                    | 1.ª fase                       |                        | 13 日                        |                        | $\overline{\mathbf{3}}$  |                         | $\cdot \equiv$            |
|                                    |                                                                                                    |                                |                        |                             |                        |                          |                         |                           |
| PREENCHIMENTO DE GRELHAS           |                                                                                                    |                                |                        |                             |                        |                          |                         |                           |
|                                    | A Grelha final ficará disponível para ser descarregada após a conclusão da classificação de todas as provas atribuídas ao professor classificador. |                                |                        |                             |                        |                          |                         |                           |
| Exame / Prova                      |                                                                                                    | Fase                           | Regime<br>Momento      | Provas<br>classif.          | Grelha<br><b>FINAL</b> | Classificar<br>por Prova | Classificar<br>por Item | Classificar<br>por Grelha |
| 999 Formação 3ª Ciclo e Secundário |                                                                                                    | 1.ª fase                       | Geral<br>Classificação | 0 de 10                     |                        | $\equiv$                 | 三                       | $\equiv \circledcirc$     |
|                                    |                                                                                                    |                                |                        |                             |                        |                          |                         |                           |

**Figura 18 –** *Ecrã principal da PCS: acesso à classificação de provas em papel*

As informações fornecidas relativamente às provas são as seguintes: o código e o nome da prova, a fase a que se reporta, o momento (classificação ou reapreciação), o número de provas classificadas e atribuídas.

As três últimas colunas permitem escolher o modelo de classificação que pretender: **classificar por prova**, **por item** ou **por grelha**.

Na janela é sempre apresentada a possibilidade de voltar à janela anterior clicando no <sup>4</sup> Grelhas botão **Grelhas.**

É igualmente apresentada a possibilidade de descarregar uma **grelha de trabalho**.

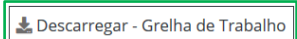

Esta grelha de trabalho pode ser preenchida como ajuda à classificação, mas obriga a que posteriormente seja feito o seu carregamento na plataforma para que os dados sejam validados.

Carregar - Grelha de Trabalho

O processo de utilização da grelha de trabalho é mais moroso do que se utilizar a grelha *online*.

Após a classificação de todas as provas pode descarregar a grelha final, a qual é entregue ao Agrupamento do JNE para ser lida no programa PAEB/ ENEB/ ENES.

**Atenção:** No preenchimento das grelhas, a gravação dos dados não é automática. Deve escolher sempre uma das opções de **Guardar** para não perder o trabalho realizado. Assim, se fechar a janela ou se existir uma quebra de eletricidade, os dados não serão perdidos.

#### <span id="page-13-0"></span>**5.1. Classificar por prova**

| Trabalho, preencha e volte a carregar a grelha de Trabalho.<br><b>44 Grelhas</b><br>Procurar prova: | Se desejar, também pode efetuar o preenchimento das classificações através da folha de cálculo: descarregue a grelha de<br>Carregar - Grelha de Trabalho   Lo Descarregar - Grelha de Trabalho |                         |                           |  |
|----------------------------------------------------------------------------------------------------|----------------------------------------------------------------------------------------------------|-------------------------|---------------------------|--|
|                                                                                                    |                                                                                                    |                         |                           |  |
|                                                                                                    |                                                                                                    |                         |                           |  |
|                                                                                                    |                                                                                                    |                         |                           |  |
|                                                                                                    |                                                                                                    |                         |                           |  |
| Confidencial<br>da escola                                                                           | Estado da<br>classificação                                                                                                    | Classificar<br>vertical | Classificar<br>horizontal |  |
| 2299                                                                                                | Não Iniciada                                                                                                    |                         |                           |  |
| 2299                                                                                                | Concluída                                                                                                    |                         |                           |  |
| 2233                                                                                                | Iniciada                                                                                                    |                         |                           |  |
| <b>44 Grelhas</b>                                                                                   |                                                                                                    | Página                  | 3<br>$\overline{2}$       |  |
|                                                                                                    | Digite um confidencial ou convencional<br>Convencional<br>da prova<br>6906<br>7256<br>1744                                                                                                    | Classificação<br>178    |                           |  |

**Figura 19 –** *Classificação por prova*

Ao clicar no ícone que se encontra por baixo da coluna **Classificar por Prova**, pode escolher a prova a classificar e selecionar a visualização num formato vertical ou horizontal.

No topo da página são fornecidas algumas informações: o código da prova, o número confidencial da escola e o número convencional da prova. Estas informações não podem ser alteradas pelo classificador.

Na caixa **Procurar prova** pode fazer uma pesquisa específica por número confidencial ou por número convencional de prova.

Nas colunas são apresentados todos os números confidenciais/convencionais que correspondem às provas que está a classificar.

A coluna **Classificação** é apenas preenchida após a prova estar totalmente classificada e é este valor que tem de ser registado no cabeçalho da prova em papel.

A coluna **Estado da classificação** apresenta os três estados possíveis para a prova: **Não iniciada**, **Iniciada** e **Concluída**. Na listagem, as provas no estado de não iniciada são apresentadas em primeiro lugar e só depois surgem as concluídas e as iniciadas.

Para classificar por prova deve escolher se pretende classificar de forma vertical ou horizontal e clicar

em + ou em | | dependendo do estado de classificação da prova.

No fim da página, se tiver mais do que uma página de provas para classificar, tem a possibilidade de se deslocar entre as páginas. A quadricula com fundo cinzento assinala a página Página  $\overline{1}$  $\overline{2}$ onde se encontra.

Caso escolha **Classificar na vertical**, a prova é apresentada na vertical e tem de ir descendo para preencher as pontuações dos diferentes itens. Nas restantes caixas são apresentados todos os itens por sequência da prova, assim como a caixa de classificação por cada um dos itens.

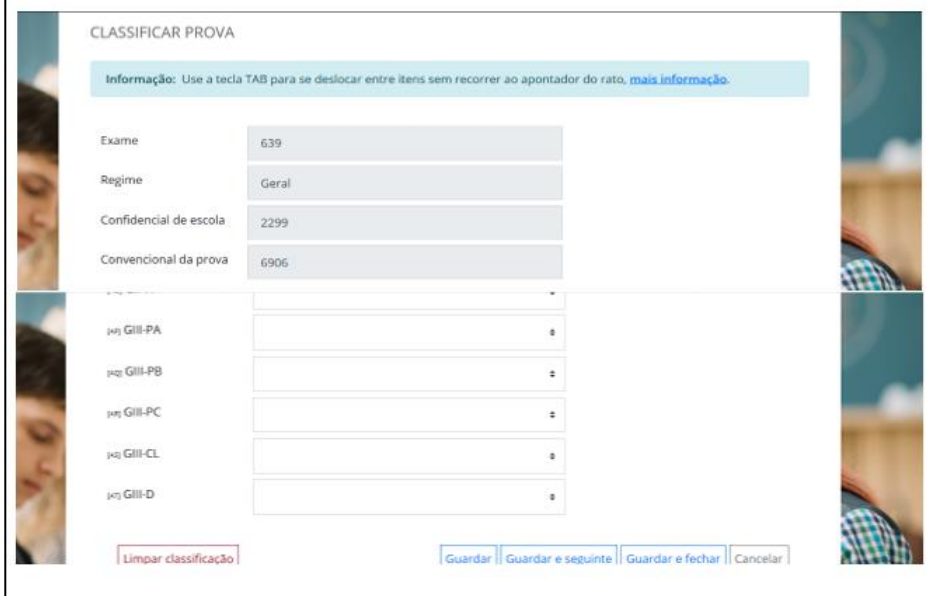

**Figura 20 –** *Classificação por prova (vertical)*

No fim da página é possível:

- **Limpar a classificação** (depois de realizada esta ação não é possível recuperar os dados);
- **Guardar** guarda os dados e continua na mesma prova;
- **Guardar e seguinte** guarda os dados e passa para a prova seguinte;
- **Guardar e fechar** guarda os dados e volta à página anterior (listagem de números confidenciais/convencionais);
- **Cancelar**  volta à página anterior (listagem de números confidenciais/convencionais) sem guardar os dados.

Caso escolha **Classificar na horizontal**, a prova é apresentada na horizontal e tem de ir deslocando o elevador/*scroll* para o lado direito para preencher as pontuações dos diferentes itens. Todos os outros procedimentos são semelhantes aos referidos anteriormente para a classificação na vertical.

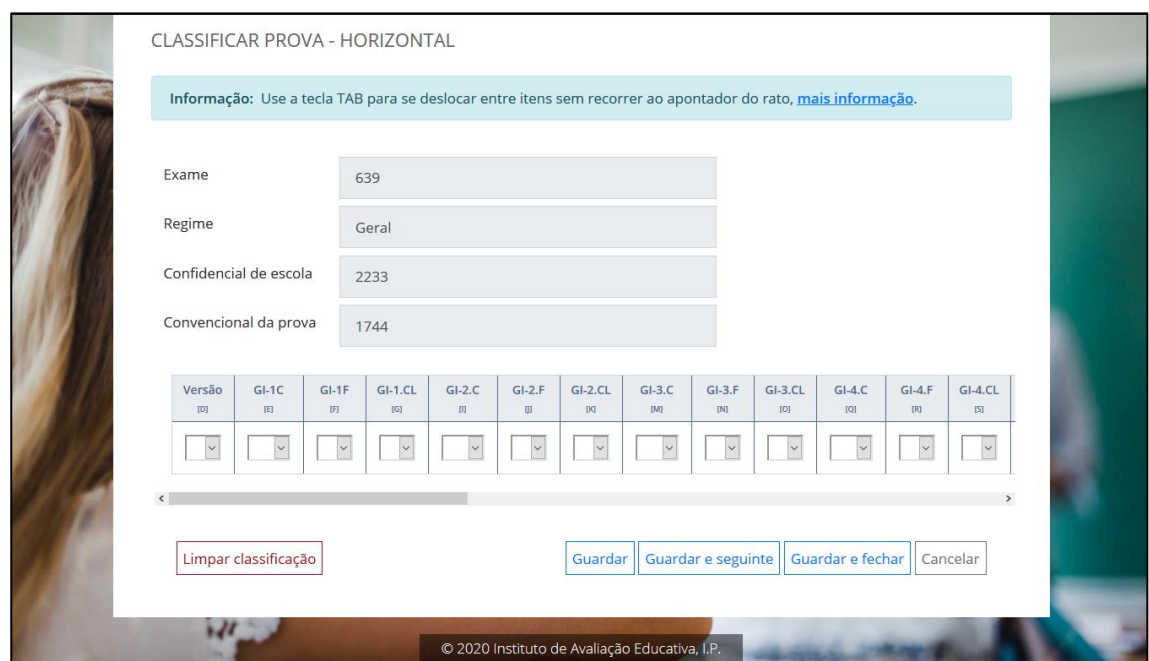

**Figura 21 –** *Classificação por prova (horizontal)*

#### <span id="page-15-0"></span>**5.2. Classificar por item**

Ao clicar no ícone  $\equiv$  que se encontra por baixo da coluna **Classificar por Item**, vai poder escolher o item a classificar.

Nas colunas são apresentados todos os itens que correspondem às provas que está a classificar.

A coluna **Estado da Classificação** apresenta os três estados possíveis para o item: **Não iniciado**, **Não concluído** e **Concluído**.

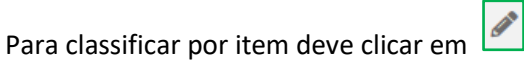

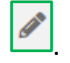

No topo da página são fornecidas algumas informações: o código da prova, a fase e o item. Estas informações não podem ser alteradas pelo classificador.

Nas restantes caixas são apresentadas todas as provas que está a classificar e a caixa de classificação para cada uma das provas.

Tal como na classificação por prova, no fim da página é possível:

- **Limpar a classificação** (depois de realizada esta ação não é possível recuperar os dados);
- **Guardar** guarda os dados e continua no mesmo item;
- **Guardar e seguinte** guarda os dados e passa para o item seguinte;
- **Guardar e fechar** guarda os dados e volta à página anterior (listagem de itens);
- **Cancelar**  volta à página anterior (listagem de itens) sem guardar os dados.

#### <span id="page-15-1"></span>**5.3.Classificar por Grelha**

Ao clicar no ícone  $\equiv$  que se encontra por baixo da coluna **Classificar por Grelha**, visualiza uma grelha com todas as provas que tem para classificar.

Para classificar os itens na grelha deve ir deslocando a grelha para a direita para preencher as pontuações. No caso de a dimensão vertical da grelha não permitir aceder facilmente ao

elevador/*scroll,* pode utilizar a tecla TAB para se deslocar entre as caixas de preenchimento ou botões que se encontram no topo da grelha.

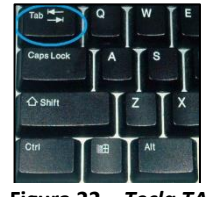

**Figura 22 –** *Tecla TAB*

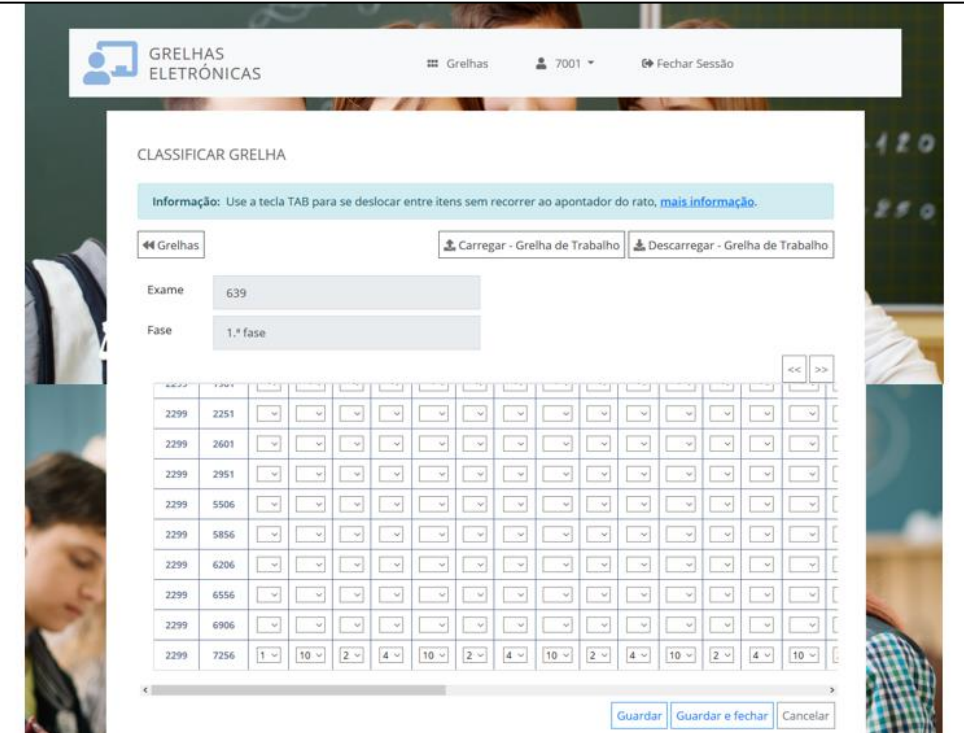

**Figura 23 –** *Classificação por grelha* 

No topo da página são fornecidas algumas informações: o código da prova e a fase. Estas informações não podem ser alteradas pelo classificador.

Nas restantes caixas são apresentados todos os números confidenciais/convencionais e a caixa de classificação de cada um.

No fim da página é possível:

- **Guardar** guarda os dados e continua na mesma prova;
- **Guardar e fechar** guarda os dados e volta à página anterior (listagem de números confidenciais/convencionais);
- **Cancelar** volta à página anterior (listagem de números confidenciais/convencionais) sem guardar os dados.